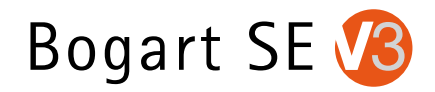

# **Bogart SE 3**

Handbucherweiterung

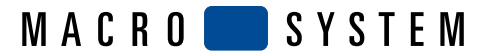

# Inhaltsverzeichnis

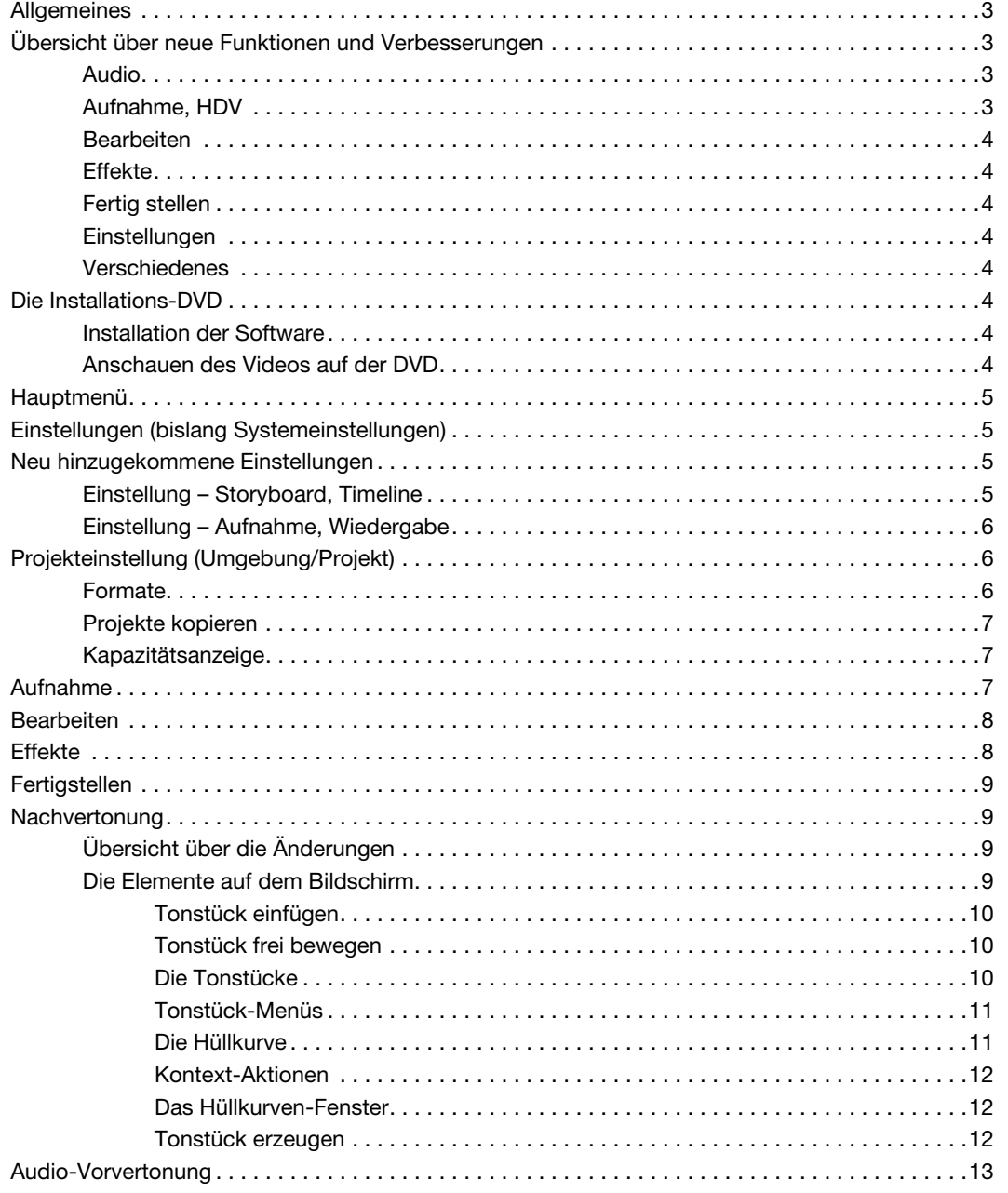

© Copyright 2009 MacroSystem Digital Video AG

Alle erwähnten Markennamen sind registrierte Warenzeichen der jeweiligen Unternehmen. Dieses Dokument unterliegt dem Urheberrechtsschutz. Jegliche Änderung, Reproduktion, Übersetzung oder Verbreitung ohne vorherige Zustimmung des Urhebers ist verboten.

Alle Informationen in diesem Dokument sind ohne Gewähr. Technische Änderungen sind vorbehalten.

# Allgemeines

Herzlichen Glückwunsch zum Erwerb von Bogart 3! Wir bedanken uns für Ihr Vertrauen und hoffen, dass die Software Ihren Erwartungen gerecht wird.

Dieses Dokument stellt eine Erweiterung Ihres bisherigen Bogart-Handbuches dar. Alle neuen und geänderten Funktionen und Abläufe sind hier beschrieben.

In Bogart 3 wurde die Audionachbearbeitung stark überarbeitet und verbessert. Deshalb empfehlen wir, dieses Kapitel gründlich zu studieren (ab Seite 14).

Als Besonderheit haben wir diesmal die Installations-DVD mit einem Anleitungs-Video kombiniert. Auf der DVD befindet sich also neben dem Update auch noch ein Video, das Ihnen einen sehr bequemen Zugang zu den neuen Funktionen bietet. Wie sie das Video anschauen können, erfahren Sie im Kapitel Installation (Seite 7).

Und nun wünschen wir Ihnen noch viel Freude mit Ihrem Schnittsystem und den neuen Funktionen von Bogart 3!

Wetter, im November 2009

#### MacroSystem Digital Video AG

# Übersicht über neue Funktionen und Verbesserungen

Die folgende Aufzählung zeigt die wichtigsten Änderungen an der Bogart SE Software 3.0 gegenüber der Version 2.4 (vom 16. 9. 2009). In diesem Kapitel werden die neuen Funktionen lediglich erwähnt, eine genaue Beschreibung finden Sie in den darauf folgenden Kapiteln.

Neben den aufgeführten Punkten wurden viele weitere kleinere Fehler und Unschönheiten beseitigt sowie Verbesserungen eingebaut, die hier nicht alle einzeln aufgeführt sind.

#### Audio

Die Bedienung und die Möglichkeiten im Bereich der Audio-Nachvertonung wurden massiv umgebaut und erweitert. Viele dieser Änderungen kommen nur zum Tragen, wenn man in einer höheren Auflösung die Timeline-Darstellung gewählt hat.

• Beim Abspielen in der Nachvertonung werden alle Spuren

mit allen Lautstärke- und Hüllkurvenänderungen auch ohne Berechnung korrekt abgemischt abgespielt. Lediglich Effekte müssen noch gerechnet werden.

- Die Tonkurve wird zusammen mit der Hüllkurve in allen Tonstücken dargestellt.
- Die Hüllkurve kann direkt in jedem dargestellten Tonstück verändert werden.
- Die Anzahl der dargestellten Tonspuren kann frei eingestellt werden (max. 3 bzw. 6 mit Pro-Paket).
- Tonspuren können jetzt einzeln stumm geschaltet werden.
- Tonstücke können beim Einfügen und auch nachträglich frei innerhalb und zwischen den Spuren verschoben werden.
- Viele Funktionen werden jetzt direkt beim Tonstück über einen Auswahlschalter angewählt.
- Über die kleine linke Trackballtaste kann man über der Hüllkurve diverse weitere Aktionen aufrufen.
- Das Verhalten der Tonspuren (frei/gebunden) wird jetzt in der Nachvertonung umgeschaltet.
- Die gelben Hilfslinien können nun auch über die volle Höhe dargestellt werden.
- Auch bei Nutzung der Hüllkurve lässt sich jetzt unabhängig davon die Lautstärke des Tonstücks ändern.
- Beim Ändern der Hüllkurve wird direkt eine Übersteuerung des Tonstücks angezeigt.
- Es gibt jetzt einen Test auf Übersteuerung für das gesamte Storyboard bzw. für die gesamte Timeline.
- Die Funktion "Tonstück erzeugen" wurde komplett überarbeitet und unterstützt integriert nun auch das Zusammenführen von Tonspuren.
- Im Hüllkurven-Fenster kann man jetzt wahlweise nur das eine Tonstück oder alle Spuren parallel abspielen.
- Die Audio-Vorvertonung funktioniert jetzt auch bei Verwendung von Übergangseffekten.
- Tonstücke in nicht gebunden Tonspuren werden bei Änderungen am Video nun i.d.R. nicht mehr entfernt.

## Aufnahme, HDV

- Es werden jetzt neben 1440×1080 auch die HD-Auflösungen 1920×1080 und 1280×720 unterstützt.
- Man kann jetzt auch HDV und AVCHD in SD-Projekten und DV in HD-Projekten aufnehmen. Bei Bedarf erfolgt direkt bei der Aufnahme eine Umrechnung.
- Bei der Zuspielung über Firewire (DV, HDV) erfolgt eine automatische Formaterkennung und -anzeige.
- Beim USB-Import können nun neben AVCHD-Daten auch viele andere Formate eingelesen werden.
- Szenen können jetzt schon beim USB-Import vorne und hinten eingekürzt werden, um fehlerhafte Bilder zu entfernen.
- Foto- und Zeitraffer-Aufnahmen sind nun auch in HD-Projekten möglich.

**4**

- Die Zwischenablage lässt sich jetzt direkt über einen Schalter aufrufen. Längere Umrechnungen lassen sich zudem abbrechen.
- Die Zwischenablage korrigiert jetzt auch das Seitenverhältnis zwischen SD-Projekten und passt die Auflösung zwischen HD-Projekten an.
- Es gibt einen neuen Abspiel-Modus, wo während des Abspielens die jeweils passenden Szenennamen, Szenenbildchen und Effekte angezeigt werden.
- Die mehrzeilige Szenenablage erscheint nun auch schon bei niedrigeren Bildschirmauflösungen (z. B. 1280×720, 16:9 Projekt).
- Bei der mehrzeiligen Szenenablage kann man sich nun in allen Zeilen bewegen statt nur in der mittleren.
- Aus der Timeline kann man nun so weit herauszoomen, dass bis zu 120min auf den Bildschirm passen, ohne zu rollen.

#### Effekte

- Die Berechnung von Effekten konnte deutlich beschleunigt werden. Besonders stark macht sich das u.a. bei dem wichtigen Übergangseffekt "Überblendung" bemerkbar.
- Mit dem "Effektstapel" individuell erstellte und archivierte Effektkombinationen erscheinen nun auch direkt in den Effektlisten und sind so leichter zu verwenden.

## Fertig stellen

- Das zum Ausspielen fertig gerechnete HDV-Material wird jetzt individuell für jedes Projekt gespeichert.
- Bei der HDV-Erzeugung ist nun auch die Auflösung 1280×720 möglich (in eben solchen Projekten).

## Einstellungen

- Die Systemeinstellungen wurden komplett neu strukturiert und sind jetzt übersichtlicher gruppiert.
- Die Synchronisation zwischen Bild und Ton kann justiert werden.
- Die Darstellung der Tonkurve in der Nachvertonung kann ein-/ausgeschaltet werden.

#### Verschiedenes

- Ein Projekt lässt sich als Kopie in ein anderes, zuvor leeres Projekt kopieren.
- Bleibt man mit dem Zeiger auf einem Szenen- oder Effekt-Bildchen stehen, erscheint eine Information dazu.

• Die Anzeige der verbrauchten Kapazität (in den Projekteinstellungen) berücksichtigt jetzt auch das System und den MediaManager bzw. RelaxVision.

# Die Installations-DVD

#### Installation der Software

Um Bogart 3 zu installieren, muss die mitgelieferte DVD beim Gerätestart im Laufwerk liegen. Legen Sie also die DVD in Ihr Laufwerk ein und starten Sie das Gerät neu (Aus/Ein). Nach einiger Zeit sehen Sie ein Installationsmenü auf Ihrem Monitor. Folgen Sie den Anweisungen der Installation und wählen Sie zwischen einem Update oder einer Neuinstallation:

- Ein Update Ihrer Software ist in der Regel möglich, dabei bleiben alle Projekte, Einstellungen und Archive erhalten.
- Bei einer Neuinstallation hingegen wird Ihre Festplatte komplett gelöscht und neu eingerichtet. Nach einer Neuinstallation müssen Sie alle Produkte erneut installieren und freischalten. Auch die Hauptsoftware muss neu aktiviert werden.

Nach dem Update oder der Neuinstallation werden Sie in das Menü zur Produktfreischaltung geleitet. Hier können Sie Bogart 3 freischalten, indem Sie "Bogart SE V 3.0" in der Liste auswählen und auf "aktivieren" klicken. Nach Eingabe des 12-stelligen Aktivierungscodes (liegt Ihrem Paket bei) ist Ihre Hauptsoftware freigeschaltet.

*Hinweis: Sollte nach der Installation Ihr Bogart SE nicht auf dem von Ihnen eingestellten Monitor erscheinen, so können Sie mithilfe einer Notumschaltung den aktiven Monitor wechseln. Dazu drücken Sie bitte 5 Sekunden lang die rechte Maustaste. Sie hören dann ein Tonsignal und sehen auf dem Gerätedisplay (sofern vorhanden) die derzeitige Monitoreinstellung. Durch Drücken der linken Maustaste können Sie nun den Monitor umschalten. Es sind die Modi DVI, VGA und Video möglich. Diese Notumschaltung ist auch dann möglich, wenn Sie noch keine Bogart Version freigeschaltet haben (also beispielsweise direkt nach einer Neuinstallation).*

## Anschauen des Videos auf der DVD

Auf der Installations-DVD befindet sich neben der eigentlichen Software noch ein Video. In diesem werden Ihnen die neuen Funktionen in Wort und Bild näher gebracht. Schon um die stark geänderten Funktionen im Bereich der Audio-Nachbearbeitung in Aktion zu sehen, lohnt sich das Anschauen der DVD.

Sie können die DVD ganz normal in jedem handelsüblichen

DVD-Player anschauen. Legen Sie die DVD wie gewohnt in den Player ein und starten ihn, ganz wie bei jeder gekauften DVD.

Natürlich ist es auch möglich, das Erläuterungs-Video in ihrem Bogart-System abzuspielen. Wechseln Sie dazu bitte im Hauptmenü in den MediaManager. Wenn Sie dann die DVD einlegen, wechselt das System automatisch in den Abspiel-Modus. Das System fragt Sie an dieser Stelle, ob Sie nun eine Installation durchführen wollen. Um das Video zu sehen, wählen Sie bitte "Nein".

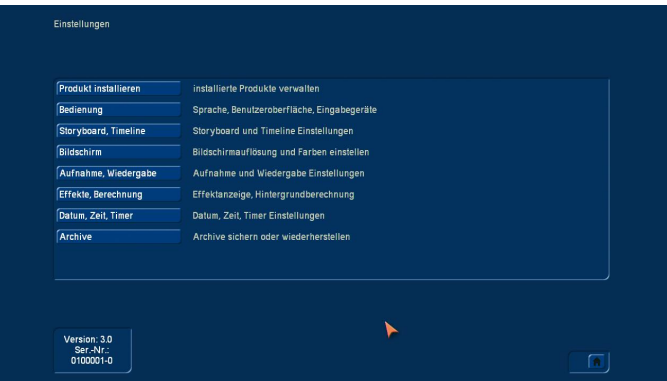

Alle gewohnten, bislang möglichen Einstellungen sind weiterhin hier verfügbar, mit Ausnahme von HD-Backup (befindet sich nun im Hauptmenü) und der Audioeinstellung der Spuren (siehe Kapitel "Audiobearbeitung").

Allerdings sind einige Einstellungen zur besseren Übersichtlichkeit nun über Untermenüs zu erreichen.

# Neu hinzugekommene Einstellungen

### Einstellung – Storyboard, Timeline

Hier können Sie wählen, ob Sie in Ihren Projekten die Storyboard- oder Timeline-Ansicht nutzen möchten.

**Hinweis:** Sollten Sie den Bildschirmmodus "Video" (also über *Scart angeschlossen) nutzen, ist ein Wechsel in die Timeline-*Ansicht nicht möglich, und Sie erhalten den Hinweis "Bitte *wählen Sie einen Bildschirmmodus mit höherer Auflösung".*

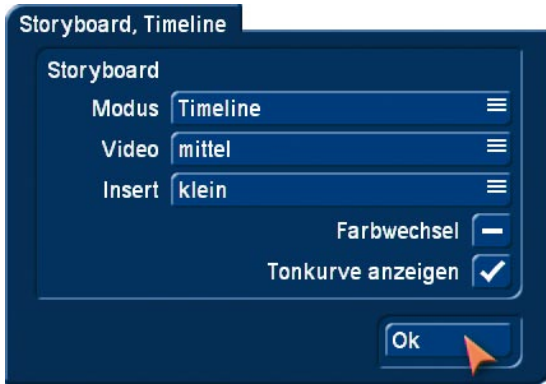

Neu hinzugekommen ist der Punkt "Tonkurve anzeigen". Dies bezieht sich auf den Bereich Nachvertonung, in dem in der Timelinedarstellung die Tonstücke mit einer Tonkurve und einer Hüllkurve dargestellt werden. Wenn Sie hier in den Einstellungen das Häkchen für die Tonkurve entfernen, entfällt das Zeichnen der Tonkurve. Dies ermöglicht beim Arbeiten mit längeren Tonstücken (mehrere Minuten) und auf älteren Geräten einen flüssigeren Bildaufbau. Wenn Ihnen also der Bildaufbau

# Hauptmenü

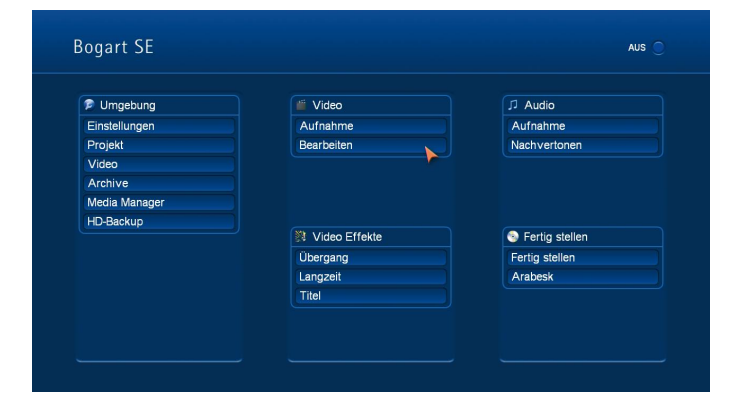

Wie gewohnt können Sie über das Hauptmenü in die verschiedenen Teile Ihres Schittsystems wechseln. In Bogart 3 wurde in der Spalte "Umgebung" die Option HD-Backup eingebaut, um dieses wichtige Hilfsmittel leicht erreichen zu können. Über die Systemeinstellungen bzw. Einstellungen ist HD-Backup nicht mehr erreichbar.

*Tipp: Durch Drücken der rechten Trackballtaste gelangen Sie immer in das Menü, in welchem Sie sich zuvor befunden haben. Drücken Sie diese rechte Taste mehrmals, gelangen Sie automatisch irgendwann in das Hauptmenü.*

# **Einstellungen** (bislang Systemeinstellungen)

Das Menü der Systemeinstellungen ist umbenannt worden und heißt nun nur noch "Einstellungen". Es wurde komplett neu strukturiert und bietet eine Auflistung von Untermenüs.

im Nachvertonen-Menü sehr langsam vorkommt, sollten Sie versuchen, die Tonkurvendarstellung abzuschalten.

*Hinweis: Der Bildaufbau mit angezeigter Tonkurve wird bei neu mit Bogart 3 zugespieltem Material deutlich schneller.* 

## Einstellung – Aufnahme, Wiedergabe

In diesem Menü werden verschiedene Einstellungen für die Aufnahme und Wiedergabe vorgenommen.

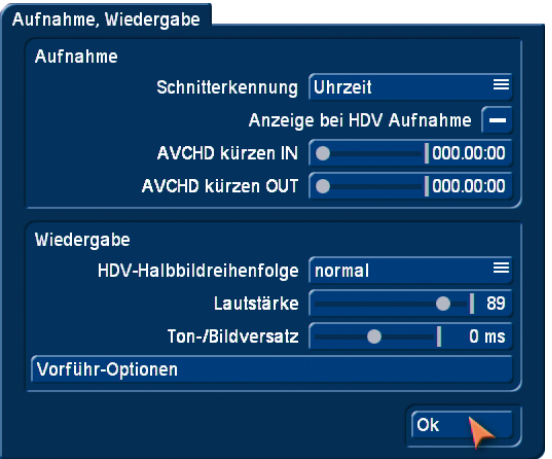

Eine wichtige Neuerung bei der Aufnahme ist die Unterstützung von vielen anderen Formaten. Neben dem AVCHD-Format können nun beispielsweise DivX- oder MP4-Dateien eingelesen werden, ohne den Umweg über den MediaManager nehmen zu müssen.

Sie können im Aufnahmemenü auch über USB/CD/DVD Aufnahmen einlesen. Diese Aufnahmen können Sie nun bereits beim Einlesen eintrimmen. Sie geben hier einen Wert bis zwei Sekunden für das Trimmen im IN- und im OUT-Bereich an, der beim Einlesen berücksichtigt wird. Damit können zum Beispiel eventuell vorhandene Störungen am Anfang und Ende einer Aufnahme umgangen werden.

Neu ist auch die Einstellung "Ton-/Bildversatz". Sie können hiermit eine Synchronisation zwischen Bild und Ton einstellen. Diese Einstellung beeinflusst nur die Wiedergabe des Materials in dem Gerät, auf die Fertigstellung durch das Brennen einer DVD oder das Ausspielen auf Band hat diese Einstellung keine Auswirkung. Es kann notwendig sein, hier eine Anpassung eines Ton-/Bildversatzes vorzunehmen, wenn Sie den Ton über ein anderes Gerät wiedergeben als das Bild (also beispielweise über Monitor und separatem Verstärker). Manche Bildschirme benötigen eine kurze Zeit, um das Video darzustellen. Hören Sie den Ton dann etwa über Kopfhörer oder Soundanlage, kann es zu einem minimalen, aber dennoch irritierenden Versatz kommen. Um diesen Versatz in der Wiedergabe anzupassen, gehen Sie folgendermaßen vor:

- Falls bei Ihnen der Ton vor dem Bild kommt, also beispielsweise das Knallen einer Tür eher zu hören als zu sehen ist, stellen Sie den Regler mehr nach rechts (in positiver Richtung).
- Falls dagegen das Bild eher erscheint als der dazu gehörige Ton, müssen Sie zur Kompensation den Regler nach links (negative Richtung) schieben.

# Projekteinstellung (Umgebung/Projekt)

#### Formate

Sie haben in Bogart 3 nun nicht mehr nur die Wahl zwischen SD (DV) und HDV-Projekten, sondern können ihre HDV-Projekte optimal an die Auflösung ihrer Kamera bzw. an das gewünschte Ausgabemedium anpassen.

Die Einstellungen eines Projektes erfolgt nach Anklicken des Schalters "Format". Definieren Sie hier Ihre Projekteigenschaften.

*Hinweis: Wie gewohnt können Sie das Format nur bei neuen bzw. vollständig geleerten Projekten einstellen.*

Sie haben die Möglichkeit, ein HD-Projekt in den Auflösungen 1920x1080, 1440x1080 oder 1280x720 zu erstellen.

Zusätzlich zu Einstellung der Auflösung können Sie auch das Seitenverhältnis einstellen. Hier haben Sie die Auswahl zwischen 4:3 und 16:9. Wenn Sie das Produkt "Cinemascope" installiert haben, bekommen Sie zusätzlich noch 21:9 zur Auswahl angeboten.

Nach Schließen der Einstellung mit OK werden die Einstellungen als Text rechts neben dem Schalter "Format" angegeben.

In der folgenden Tabelle finden Sie eine Übersicht über gängige Kombinationen von Auflösung und Seitenverhältnis und wann sie Verwendung finden. Sie sollten versuchen, die Projektauflösung ihrer meistverwendeten Kamera anzupassen.

**6**

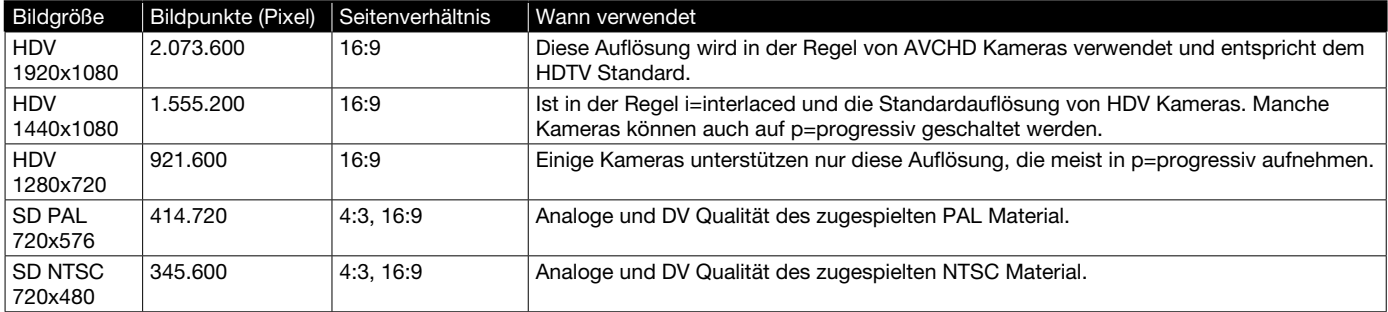

i: Interlaced und bedeutet, dass mit Halbbildern aufgezeichnet wurde bzw. wird.

p: Progressiv und bedeutet, dass mit Vollbildern aufgezeichnet wurde bzw. wird.

#### Projekte kopieren

Eine wichtige Neuerung in Bogart 3 ist das Kopieren von einzelnen Projekten. Es gibt verschiedene Einsatzbereiche für eine solche Kopie:

- Sichern Sie die aktuelle Fassung Ihres Filmes, um gefahrlos etwas "herumzuprobieren".
- Erzeugen Sie mehrere Versionen eines Films, etwa einer Kurz- und eine Langfassung.
- Speichern Sie sich ein "Startprojekt", mit dem Sie jedes neue Projekt beginnen. So haben Sie Ihren Vor- und Abspann oder Ihre Lieblings-Hintergrundmusik immer schon fertig.

*Hinweis: Mit der Funktion "Projekte kopieren" ist es nicht möglich, zwei Projekte zusammenführen.*

Um ein Projekt zu kopieren, wählen Sie im Projekte-Menü unter "Projekt" - "Auswahl" das zu kopierende Projekt aus (darf nicht leer sein). Sie können nun bestimmen, welche Teile des Projektes bei der Kopie berücksichtigt werden sollen:

- Storyboard
- Szenenablage
- Tonstücke

So kann es sinnvoll sein, das Storyboard nicht mitzukopieren, wenn Sie aus demselben Material eine andere Version generieren wollen. Um eine direkte Kopie herzustellen, müssen alle Häkchen gesetzt sein.

Nun können Sie das Zielprojekt auswählen. Hier werden Ihnen nur leere Projekte angeboten.

*Hinweis: Sie müssen mindestens ein leeres Projekt haben, um ein Projekt kopieren zu können.*

Das Kopieren von Projekten ist in der Regel nach wenigen Sekunden erledigt.

### Kapazitätsanzeige

Die Anzeige der verbrauchten Kapazität der aktiven Festplatte hat sich geändert. Der prozentuale Wert berücksichtigt nun auch den Verbrauch im Mediamanager und umgekehrt. Wenn Sie also beispielsweise ein Storyboard in das Filmarchiv exportieren, wird die verbrauchte Kapazität steigen. Um diese Kapazität wieder nutzen zu können, müssen Sie den exportierten Film im MediaManager löschen (und dort auch den Papierkorb leeren).

## Aufnahme

Aufnahmemodi, die bislang nicht in HD Projekten funktionierten, sind nun möglich. Im Aufnahmemenü können Sie jetzt zwischen den Modi "Normal", "Zeit", "Foto" und "Gerafft" umschalten. Zu näheren Informationen lesen Sie bitte im Bogart 2 Handbuch Kap. 4.6 (Punkt 3) nach.

Es ist nun möglich, DV und HD Videos in einem Projekt direkt zu mischen. Sie können also in ein DV-Projekt jetzt auch HDV und AVCHD Material zuspielen. Ebenso können Sie DV Material zu einem HD-Projekt hinzufügen. Das Material wird automatisch für die jeweilige Projekteinstellung gewandelt.

Bei der Zuspielung über die Firewire Buchse erfolgt eine automatische Format-Erkennung und Anzeige bei der Aufnahme (SD / HD). Wird das Format in gelber Schrift angezeigt, passt es nicht zum Projekt und es wird bei der Aufnahme eine Konvertierung durchgeführt. Achten Sie besonders auf die korrekte Format-Anzeige, falls Sie die HD->SD Wandlung (i-Link Konvertierung) eines HDV-Camcorders gelegentlich verändern.

Über die Funktion der USB Aufnahme (ehemals AVCHD-Import) können nun viele verschiedene Videoformate sowohl unter HD als auch unter SD Projekten importiert werden. Die Kompatibilität und die Qualität können dabei je nach Quellmaterial variieren.

## Bearbeiten

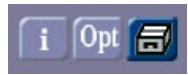

Der Zwischenablage-Schalter ist nun direkt im Bearbeiten-Menü vorhanden und startet diese auf Knopfdruck. Wenn Sie Szenen über die Zwischenablage austauschen, erfolgen nun weitere Anpassungen automatisch:

- Bei SD-Projekten wird das Seitenverhältnis (4:3 / 16:9) angepasst.
- Bei HD-Projekten wird die Auflösung automatisch korrekt umgerechnet.

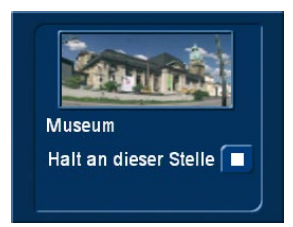

Wird das Storyboard abgespielt, kann jetzt ein Fenster mit Informationen zu der gerade abgespielten Szene zugeschaltet werden. Angezeigt werden dabei das Referenzbild aus dem Storyboard und der Szenename.

Zudem haben Sie die Möglichkeit, das Abspielen genau bei dieser angezeigten Szene zu stoppen, egal wo das Abspielen gestartet wurde. Dieses Informationsfenster ist recht groß. Es sollte daher nur zu Informationszwecken geöffnet werden und wird in der Regel nicht während der gesamten Wiedergabe geöffnet bleiben. Benutzen Sie Ihr System im 2-Monitor-Betrieb, so wird diese Information am VGA-Monitor in dem Abspielfenster automatisch angezeigt.

Die mehrzeilige Szenenablage erscheint nun auch schon bei einer Bildschirmauflösung von z. B. 1280×720 (16:9 Projekt). Bislang konnte man sich in dieser immer nur in der mittleren Zeile bewegen und so verschob sie sich häufig. Jetzt können beliebige Szenen des aktuellen Fensters ausgewählt oder markiert werden. Zum herauf- und herunterrollen verwendet man den Schieber rechts oder die Pfeil-Schalter darunter. Noch schneller geht es, wenn man sich auf einer Powerkey-Tastatur mit den Pfeiltasten (Cursor) links/rechts/hoch/runter durch die Szenenablage bewegt.

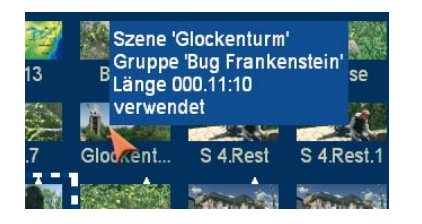

Die Anzeige von Hilfetexten wurde nun auch auf Szenen erweitert. Gehen Sie mit dem Mauszeiger auf eine Szene in der Ablage oder dem Storyboard und verweilen dort für eine Sekunde, erhalten Sie nähere Informationen zu dieser Szene bzw. den darauf liegenden Effekten. Im Storyboard erhalten Sie die Angaben über Szenename und Länge, in der Szenenablage noch zusätzlich, ob die Szene eingetrimmt ist (mit Trimm- und Original-Länge) oder bereits verwendet ist.

**Hinweis:** Diese Funktion setzt voraus, dass der Punkt "Hilfe*texte anzeigen" in den Einstellungen aktiviert ist. Andernfalls erfolgt keine Anzeige.* 

## Effekte

Generell wurde die Rechengeschwindigkeit vieler Effekte stark optimiert. Am deutlichsten spürbar wird dies bei der Berechnung der meist verwendeten "Überblendung".

Der Langzeiteffekt "Effektstapel" bietet Ihnen jetzt die Möglichkeit, eigene Effekte in die Langzeit-Effektliste mit aufzunehmen. Wie bisher können Sie Effektzusammenstellungen des Effektstapels in dessen Archiv speichern. Nun werden die im Archiv liegenden Effektzusammenstellungen aber auch in der Effektliste angezeigt. Haben Sie eine Zusammenstellung unter dem Archivnamen "BinärerRahmen" gespeichert, so wird diese Kombination als Effekt "ES: BinärerRahmen" gelistet. Sie können in der Filter-Selektion der Effekte auch nur diese "Effektstapel-Effekte" anzeigen lassen. Haben Sie bereits unter Bogart 2 Archive für diesen Effekt angelegt, so werden diese ab Bogart 3 in der Effektliste aufgelistet.

In den Effektlisten existiert ab jetzt ein Effekt "!".

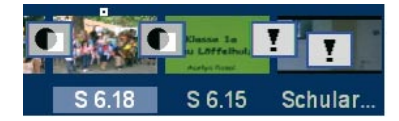

Dieser kommt dann zum Einsatz, wenn eine Wiederherstellung (Restore) einer Projektsicherung Effekte beinhaltet, welche auf dem verwendeten System noch nicht installiert wurden. Dies kann z. B. nach einer Neuinstallation oder bei der Übertragung des Projektes auf ein anderes System auftreten. Die nicht vorhandenen Effekte werden nicht einfach weggelassen, sondern durch das Ausrufezeichen-Symbol ersetzt. Dieser reserviert den Platz (sofern er nicht ersetzt oder gelöscht wird) solange, bis das Projekt wieder gesichert und auf dem originalen Gerät wieder aufgespielt wird, bzw. die Zusatz-Pakete installiert wurden.

Ebenso verhält sich der Platzhalter mit Store ´n´ Share, wenn das Projekt einer externen Festplatte auf einem anderen Gerät genutzt wird. Solange nur der Platzhalter angezeigt wird, nimmt der Effekt bei einer Berechnung keine Veränderung an

der Szene vor. In dem Effekt-Einstellfeld rechts warnt ein Hinweistext, dass dies kein Effekt im eigentlichen Sinne ist.

# Fertigstellen

Das Berechnen von HD Projekten im Fertigstellen Menü wird nun für jedes Projekt separat gespeichert: Wenn es einmal berechnet wurde, können sie beliebig oft darauf zurückgreifen. Außerdem ist die Endberechnung im Fertigstellen Menü nun auch als HD Projekt 1280x720 möglich, wenn das Projekt dementsprechend eingestellt wurde.

# Nachvertonung

## Übersicht über die Änderungen

Beim Abspielen wird der Ton nun generell in Echtzeit abgemischt. Das bedeutet, dass jederzeit alle Tonspuren gleichzeitig abgespielt werden, ohne dass eine Berechnung notwendig ist. Änderungen der Lautstärke, Ein- /Ausblendungen, beliebige Hüllkurven, Blenden bei Übergangseffekten – alles wird direkt so abgespielt, wie es sein soll. Das passiert sowohl bei der Storyboard- als auch der Timeline-Ansicht und nicht nur in der Nachvertonung, sondern auch beim Bearbeiten oder den Effekten.

Lediglich beim Einsatz von Audio-Effekten ("Klangregler", "Surround", ...) müssen die betroffenen Bereiche noch berechnet werden. Auch vor dem Ausspielen über Firewire oder dem Brennen einer DVD ist eine Audio-Berechnung nötig, da auf diesen Medien nur eine Tonspur genutzt werden kann.

Während die Nachvertonung im Bereich der Timeline-Darstellung massiv überarbeitet wurde, hat sich bei der Storyboard-Darstellung wenig geändert. Dort finden Sie lediglich die neuen Schalter zur Überprüfung der Aussteuerung und zum Aufruf der Audio-Einstellungen.

Die Umschaltung zwischen der Storyboard- und Timeline-Ansicht finden Sie in den neuen Einstellungen nach Anwahl des Schalters "Storyboard, Timeline".

*Hinweis: Für die Timeline-Ansicht muss ein genügend hoch auflösender Bildschirmmodus gewählt sein (z. B. "DVI 1280×720").*

Die Bedienung in der Timeline-Darstellung wurde stark überarbeitet und revolutioniert unsere Audio-Bearbeitung. Durch

die im Folgenden erklärten Änderungen ist nun ein wesentlich effektiveres und schnelleres Arbeiten möglich. Ohne lange Wege mit dem Trackball zurücklegen zu müssen, kann man alle wichtigen Änderungen und Anpassung direkt an den Tonstücken vornehmen. Durch die vergrößerte Darstellung der Tonstücke mit Ton- und Hüllkurve erreicht man eine bisher nicht gekannte Übersichtlichkeit.

## Die Elemente auf dem Bildschirm

Anhand einer Abbildung des Nachvertonen-Bildschirms werden jetzt die einzelnen Elemente beschrieben.

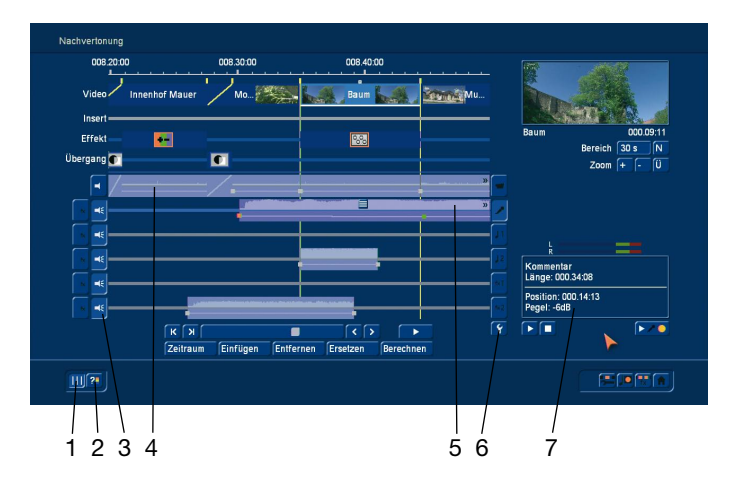

1. Die bekannten gelben Hilfslinien aus der Videospur können über diesen Schalter auf die volle Höhe der Tonspuren verlängert werden. Sie repräsentieren jeweils den Startpunkt einer Szene und erleichtern die Übersicht beim Arrangieren der diversen Tonstücke in den verschiedenen Spuren. Fügt man Tonstücke ein oder verschiebt sie, sind die Hilfslinien "magnetisch" und erleichtern so zusätzlich eine genaue Positionierung – dazu später mehr.

2. Da das Audio nicht mehr berechnet werden muss, erkennt man auch nicht mehr automatisch, ob durch das Abmischen eine Übersteuerung aufgetreten ist. Ein Klick auf diesen Schalter startet eine Prüfung und informiert Sie zuverlässig über ggf. auftretende Übersteuerungen. Wurde ein übersteuerter Bereich gefunden, wird dieser in einer Meldung angezeigt und Sie können die betroffene Position in der Timeline direkt anspringen. Dort können Sie dann das Problem bequem beheben. Zusätzlich werden Bereiche, in denen eine Übersteuerung gefunden wurde, in dem schmalen blauen Strich oberhalb der O-Ton-Spur rot dargestellt.

Gibt es mehrere Stellen, können Sie diese durch wiederholten Aufruf der Prüfung nacheinander bearbeiten.

Ist ein Projekt noch gänzlich ungeprüft und recht lang, kann auch die Prüfung etwas dauern.

3. Neben den Tonspuren befinden sich mehrere Schalter. Zu den bekannten Schaltern zur Spurwahl (rechts) und Effektwahl (links) ist auf der linken Seite ein neuer Schalter hinzugekom-

men. Er zeigt das stilisierte Symbol eines Lautsprechers. Über diesen Schalter lässt sich der Ton der jeweiligen Spur jederzeit ein- oder ausschalten. So kann man während der Nachvertonung z. B. den O-Ton (vorübergehend) stumm schalten, wenn man sich gerade auf den Kommentar konzentriert.

Die Stummschaltung der Spuren wird auch beim Fertigstellen des Projektes berücksichtigt (ausspielen, DVD brennen, ...). So kann man darüber z. B. leicht mehrere Varianten erzeugen (mit/ ohne Musik, deutscher oder englischer Kommentar, ...). Achten Sie aber darauf, nicht versehentlich eine Spur "zu vergessen".

4. und 5. In den einzelnen Tonspuren liegen die Tonstücke. Die Tonstücke zeigen in der oberen Hälfte die sogenannte Tonkurve. Diese zeigt grob den Lautstärkeverlauf des Tons. In der unteren Hälfte wird die Hüllkurve dargestellt. Über sie kann man Blenden und sonstige Lautstärkeverläufe frei einstellen. Details dazu werden später beschrieben.

In der O-Ton-Spur (4.) sieht die Darstellung der Tonstücke im Bereich von Übergangseffekten anders aus. Hier wird die Blende zwischen den Tonstücken durch eine diagonale Linie angezeigt.

Die Darstellung der Tonkurve kann in den Einstellungen abgeschaltet werden.

6. Über diesen Schalter werden die Audioeinstellungen aufgerufen. Zusätzlich zu den bekannten Funktionen befindet sich ganz rechts nun für jede der Spuren ein zusätzlicher Schalter. Ist er aktiviert (Häkchen sichtbar), wird die zugehörige Tonspur in der Nachvertonung dargestellt. Ist der Schalter deaktiviert, so wird die Spur nicht angezeigt.

Durch das Wegschalten einzelner Spuren vergrößert sich die Darstellung der anderen und man kann bequemer arbeiten. Es empfiehlt sich daher, ungenutzte Spuren oder solche, die man gerade nicht bearbeitet, einfach auszublenden. Ausgeblendete Spuren sind aber weiterhin aktiv und werden sowohl beim Abspielen als auch beim Fertigstellen berücksichtigt.

7. In diesem Ausgabefeld finden sich im oberen Bereich Angaben zum gerade aktiven Tonstück. Angezeigt wird neben dem Namen und der Länge auch die eingestellte Lautstärke, sofern sie verändert wurde.

Im unteren Feld werden unterschiedlichen Angaben gemacht. So läuft hier z. B. beim Abspielen der Timecode, beim Verschieben von Tonstücken wird die Position angezeigt und beim Ändern der Hüllkurve sieht man den Pegel und die Position.

#### Tonstück einfügen

Über den Schalter "Einfügen" können neue Tonstücke aus der Ablage (Musik, Kommentare, Geräusche, ...) in eine der Tonspuren eingefügt werden.

Nach einem Klick auf diesen Schalter öffnet sich zunächst die Ablage. Wählen Sie hier das gewünschte Tonstück und bestätigen die Auswahl mit "Ok". Das Fenster schließt sich daraufhin und sie erhalten einen veränderten Zeiger: Zusätzlich zu dem roten Pfeil bewegen Sie nun auch ein stilisiertes Tonstück über

den Bildschirm (Länge und Aussehen entsprechen dabei nicht dem tatsächlichen Tonstück).

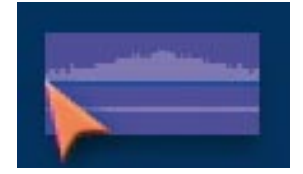

Bewegen Sie den Zeiger über eine der Tonspuren, wird diese automatisch aktiviert. Verlassen Sie den Bereich der Tonspuren rechts oder links, rollt die Timeline automatisch in die entsprechende Richtung.

Das Tonstück kann nun an einer freien Stelle eingefügt werden, indem sie die gewünschte Position anfahren und die linke Taste drücken. Die aktuelle Einfügeposition (linker Rand, Pfeilspitze) wird rechts im Info-Feld angezeigt.

Der Anfang des einzufügenden Tonstücks rastet auch am Ende anderer Tonstücke oder an den gelben Hilfslinien ein, wodurch ein präziseres Platzieren an diesen Stellen erleichtert wird. Legen Sie ein Tonstück auf einem anderen ab, so wird es direkt dahinter platziert, sofern dort Platz ist. Dieses Verhalten erleichtert das hintereinander Ablegen von mehreren Tonstücken ungemein.

Wird das Tonstück in einer Lücke abgelegt, die kürzer als das Tonstück ist, wird es am Ende automatisch eingekürzt (getrimmt).

Entscheiden Sie sich doch gegen ein Einfügen des Tonstücks, drücken Sie einfach einmal die rechte Trackball-Taste.

#### Tonstück frei bewegen

Neben der alt bekannten Möglichkeit, ein Tonstück innerhalb seiner Spur zu verschieben (Schalter "Zeitraum"), kann man es nun auch frei bewegen.

Klicken Sie dazu auf den kleinen Schalter oben mittig im zu verschiebenden Tonstück. Es öffnet sich dann eine Auswahlliste, das "Tonstück-Menü". Wählen Sie den ersten Punkt "frei bewegen" an (zu den anderen kommen wir später).

Das Tonstück wird daraufhin aus der Spur entfernt und Sie erhalten einen modifizierten Zeiger, der ja schon oben beim Einfügen eines neuen Tonstücks beschrieben wurde. Ab jetzt verhält sich das auch genau so, wie dort beschrieben. Verschieben sie den Zeiger und fügen das Tonstück woanders wieder ein.

Ein Klick auf die rechte Taste bricht den Vorgang ab – das Tonstück kehrt dann an den Platz zurück, wo es vorher war. Eingetrimmte Tonstücke bleiben beim freien Verschieben grundsätzlich unverändert. Möchten Sie z. B. ein ggf. früher (automatisch) eingekürztes Tonstück wieder verlängern, nutzen Sie die Zeitraum-Funktion.

#### Die Tonstücke

#### *Darstellung*

In der oberen Hälfte der Darstellung ist die Tonkurve der Aufnahme bzw. des Tonstückes dargestellt.

In der unteren Hälfte wird die Hüllkurve des Tonstückes dargestellt. Hier werden die gewünschten Veränderungen vorgenommen, indem Punkte gesetzt werden.

*Hinweis: Diese neue Art der Audio-Darstellung erhalten Sie nur in der Timeline-Darstellung.* 

#### Tonstück-Menüs

In dem aktiven (angeklickten) Tonstück finden Sie mittig angebracht ein Menüsymbol. Darüber können Sie weitere Funktionen der Audiobearbeitung erreichen. Klicken Sie erst das gewünschte Tonstück an, dann erscheint darauf das zugehörige Menü.

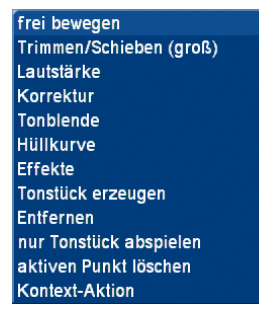

Die hier angebotenen Funktionen beziehen sich direkt auf das zugehörige Tonstück. Es handelt sich um ein Kontextmenü. Durch diese Menüs spart man lange Wege mit dem Trackball und viel Zeit. Sie finden hier viele alt bekannte, aber auch neue Funktionen.

Dazu gehen Sie mit dem Mauszeiger auf das Symbol und drücken die linke Trackballtaste. Dabei werden bei einem Tonstück des O-Tones weniger Funktionen angeboten wie bei einem Tonstück der Nachvertonungsspuren.

In der unten dargestellten Tabelle finden Sie die Beschreibung der Funktionen.

#### Die Hüllkurve

Die Hüllkurve kann direkt in der Darstellung des Tonstücks verändert werden.

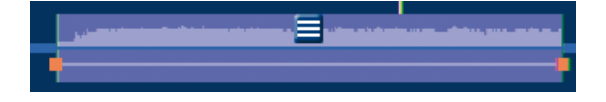

Im Timeline-Modus ist es nun auch möglich, die Hüllkurve direkt in der Nachvertonung zu bearbeiten. Allerdings ist diese Funktion in den ganz niedrigen Bildschirmauflösungen (z. B. Scart) abgeschaltet.

Wollen Sie in dieser Ansicht einen Punkt einfügen, können Sie entweder

- die große linke Trackballtaste auf der Linie der Hüllkurve drücken oder
- die kleine linke Taste drücken. Es erscheint dann ein Kontext-Menü, dort wählen Sie "Punkt hinzufügen" (siehe unten unter "Kontext-Aktionen").

Es wird an dieser Stelle ein rotes Quadrat eingefügt, welches als Einstellpunkt dient. Wollen Sie einen solchen Punkt verschieben, gehen Sie mit dem Mauszeiger auf einen solchen Punkt und drücken die linke Trackballtaste. Das rote Quadrat wird damit angewählt und die Farbe wechselt auf Grün.

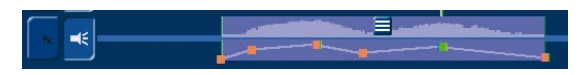

Zum Verschieben wählen Sie den grünen Punkt erneut an, dass er blau wird und nun bewegt werden kann.

Wird eine Übersteuerung erreicht, wird dies durch eine rote Markierung symbolisiert. In der Bearbeitung der Hüllkurve wird eine Übersteuerung durch die Farbänderung der Pegelline in Rot symbolisiert. Diese Anzeige bezieht sich natürlich nur auf

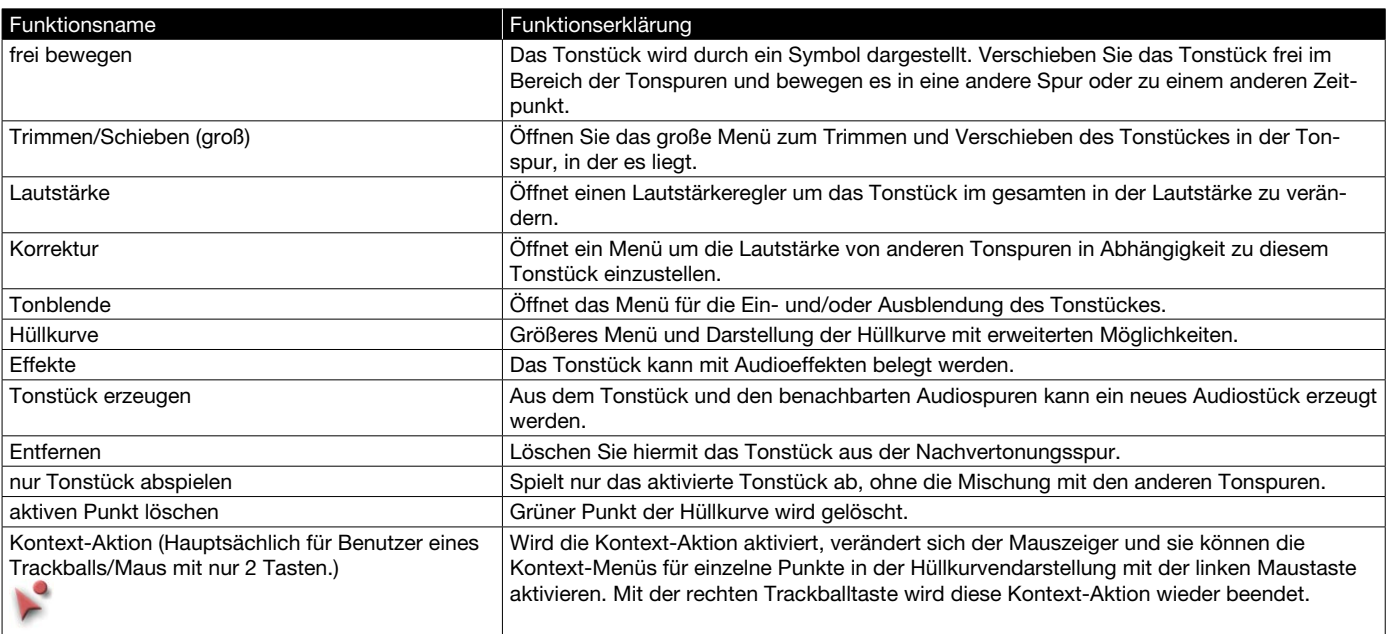

das Tonstück, und nicht auf das Gesamtverhalten mit den anderen Spuren.

#### Kontext-Aktionen

Wenn Sie sich mit dem Mauszeiger über der Hüllkurve befinden, können Sie durch Drücken der linken kleinen Trackballtaste ein Kontext-Menü aufrufen.

*Hinweis: Haben Sie einen Trackball mit nur zwei Tasten, dann*  klicken Sie in das obere Tonstückmenü und wählen die "Kon*text-Aktion". Sie erhalten damit einen geänderten Mauszeiger, mit dem Sie dann durch Drücken der linken Trackballtaste innerhalb der Hüllkurvendarstellung auch das Kontext-Menü auf der Hüllkurve aktivieren können.* 

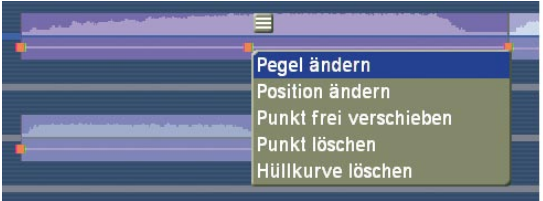

Die unten stehende Tabelle enthält die Funktionen in der Hüllkurve und wann sie zur Verfügung stehen.

Wollen Sie einen Punkt löschen, so wählen Sie den Gewünschten an und drücken die linke kleine Trackballtaste um das Kontext-Menü zu öffnen. Dort wählen Sie dann "Punkt löschen".

Ein bereits grün markierter Punkt kann auch über das Tonstück-Menü gelöscht werden. Klicken Sie mit der linken großen Trackballtaste auf das Menü und wählen "aktiven Punkt löschen". Daraufhin wird der grün dargestellte Punkt in der Hüllkurve gelöscht. Wenn Sie einen 2 Tasten Trackball verwenden, ist das möglicherweise komfortabler.

#### Das Hüllkurven-Fenster

Sie öffnen das Tonstück-Menü durch Anwahl, mit der linken großen Trackball-Taste. In dem sich öffnenden Tonstück-Menü wählen Sie dann "Hüllkurve".

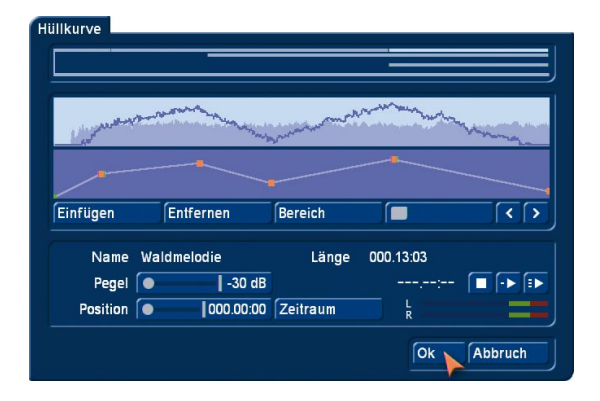

Dieses Fenster zur Hüllkurvenbearbeitung kennen Sie bereits aus früheren Bogart Versionen und es wurde in deren Handbuch bereits erklärt. Mit Bogart 3 hat allerdings das Fenster neue Schalter zum Abspielen des Tonstückes bekommen. Sie haben dort zwei Schalter zur Auswahl:

- Der linke Abspielen-Schalter spielt nur das gerade bearbeitete Tonstück ab, also jenes, das in der Hüllkurve dargestellt wird.
- Der rechte Abspielen-Schalter spielt zusätzlich auch noch alle anderen Tonspuren ab, damit Sie den Gesamtklang aller Tonspuren kontrollieren können.

#### Tonstück erzeugen

Diese Funktion ist in der Storyboard- und Timeline-Ansicht gleichermaßen vorhanden.

Wollen Sie aus einem Bereich der Nachvertonung ein neues Tonstück erzeugen, so wählen Sie diese Aktion. Sie bekommen daraufhin ein Menü mit den folgenden Optionen:

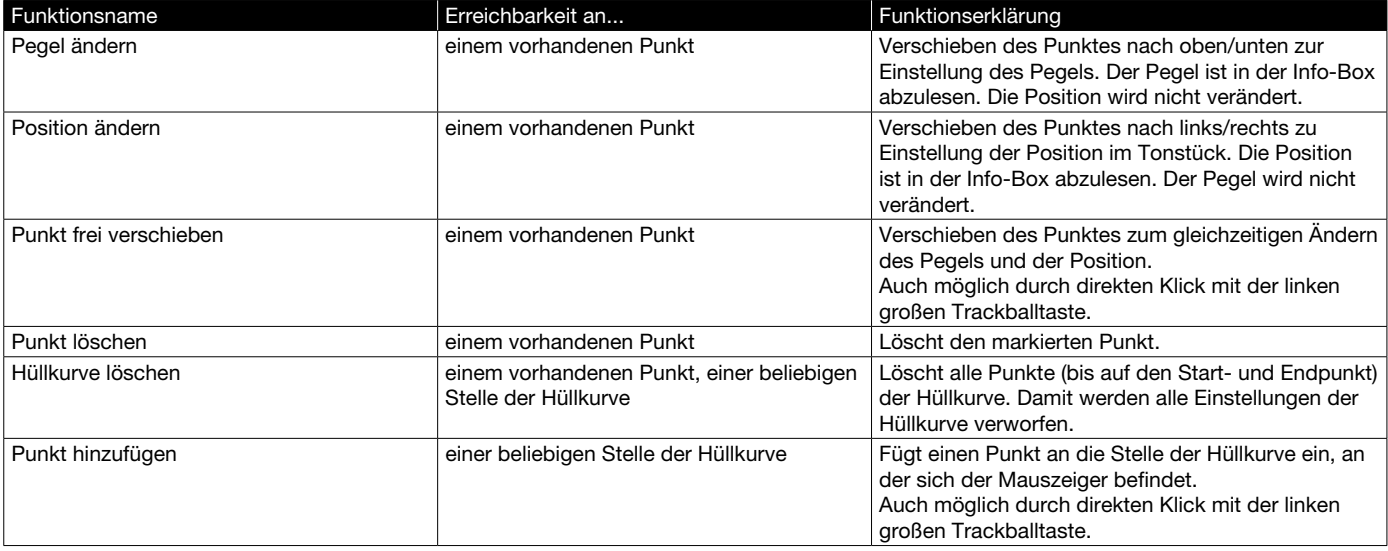

- Bereich: Wählen Sie den Bereich, der zu einem neuen Tonstück zusammengefügt werden soll.
- Aktives Tonstück: Das aktuelle Tonstück wird als Bereich berücksichtigt.
- Aktive Szene: Die aktuelle Szene wird als Bereich berücksichtigt und kann dadurch mitten in einem teilweise drunter liegenden Tonstück enden/beginnen.
- Akt. Tonstück+Szenen: Es wird der ganze Bereich des aktuellen Tonstückes berücksichtigt. Sollten die zu ihm in Bezug stehenden Szenen darüber hinaus gehen, wird auch noch dieser Bereich der Szenen für die Erzeugung berücksichtigt.
- Frei wählbar: Sie können den zu berücksichtigenden Bereich frei wählen. Sie gelangen nach dem Bestätigen des Menüs in ein Trimmen-Menü, in dem Sie den Bereich angeben.
- O-Ton verwenden: Soll der Original Ton der Szene mit in der Berechnung berücksichtigt werden? Wenn ja, dann setzen Sie den Haken in diesem Schalter, ansonsten sollte ein Strich darin erkennbar sein. Es werden aber immer alle anderen Tonspuren zusammengerechnet.
- Tonstück(e) in Spur ersetzen: Sollen die in dem Bereich vorhandenen Tonstücke durch dieses eine neu entstehende ersetzt werden? Wenn Sie das wollen, setzten Sie den Haken in dem Schalter. Dann werden Ihre Tonstücke zusammengefügt und Sie erhalten an dieser Position wieder Platz, um weitere Tonstücke einfügen zu können.
- Einfügen in Spur: Wenn "Tonstück(e) in Spur ersetzen" markiert ist, wird diese Option aktiv. Hier geben Sie an, in welcher Tonspur das neue Tonstück positioniert werden soll. Die Tonspur 1 fehlt, da in der O-Tonspur nichts eingesetzt werden kann.
- Tonstück in Ablage einfügen: Wollen Sie das neue Tonstück auch in der Audioablage vorrätig haben? Dann setzen Sie hier den Haken. Das neue Tonstück wird hinter das derzeit aktuelle Tonstück in der Ablage eingefügt.
- Neuer Name: Hier geben Sie den Namen des neuen Tonstücks an.

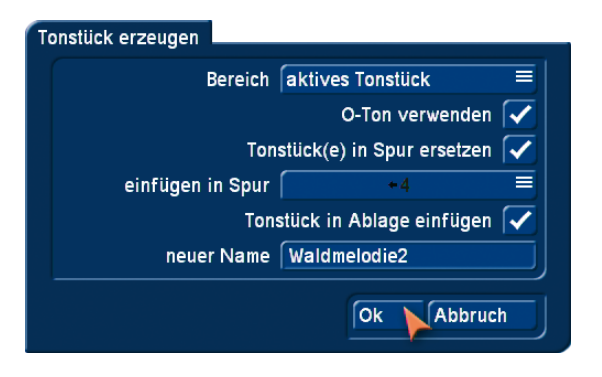

#### *Hinweise:*

- Wollen Sie ein neues Tonstück erzeugen, sollten Sie entweder das Tonstück in der Spur ersetzen oder es in die Ablage einfügen. Haben Sie keine der beiden Möglichkeiten ausgewählt, wird kein neues Tonstück erzeugt.
- Da sie in der Timelineansicht zur Übersichtlichkeit einzelne Tonspuren ausblenden können, sollten Sie dies bei dem Erzeugen eines Tonstücks berücksichtigen. Sie könnten das

neue Tonstück in eine ausgeblendete Tonspur einfügen und dann den Erfolg nicht sofort erkennen. Oder es befinden sich Tonstücke in einer ausgeblendeten Tonspur, welche natürlich auch in das erzeugte neue Tonstück eingerechnet werden.

# Audio-Vorvertonung

Die Audio-Vorvertonung ist eine mögliche Variante, um passend zum Ton zu schneiden.

In der Audio-Vorvertonung können Sie, wenn mindestens eine Szene in das Storyboard eingefügt wurde, ein Tonstück in der Nachvertonung einfügen und können dann zu Ihrem Tonstück passend das weitere Storyboard aufbauen.

Haben Sie mindestens eine Szene in das Storyboard eingefügt, können Sie z. B. ein Lied darunter einfügen. Das Lied wird automatisch so eingekürzt, dass es unter die Szene passt. Die dafür verwendete Spur stellen Sie im Menü "Audioeinstellungen" auf "frei", falls Sie eine gebundene Spur gewählt haben. Nur bei freien Tonspuren kann die Vorvertonung durchgeführt werden.

Nun sehen Sie in der Nachvertonung die eingefügte Szene im Storyboard und auch das automatisch am Ende gekürzte Tonstück in der von Ihnen zuvor gewählten Tonspur.

Beim weiteren Einfügen von Szenen in das Storyboard wird Ihr Tonstück automatisch mit dem Storyboard mitwachsen. Das bedeutet bei unserem Beispiel, Sie können Szenen einfügen und das zuvor gekürzte Lied darunter wird automatisch wieder länger werden, bis irgendwann das Ende des Liedes erreicht wird. Wenn nun das Storyboard verkürzt wird, wird das Lied wieder automatisch am Ende eingekürzt.

Auf diese Weise ist es Ihnen möglich, ein Storyboard mit der Vorvertonung zu versehen und dann beliebige Änderungen am Storyboard vorzunehmen. Sie können Übergangseffekte einfügen und auch wieder entfernen oder sie in der Länge verändern. Sie können Szenen gegen längere- oder kürzere Szenen ersetzen. Die Vorvertonung bleibt immer erhalten.

Dadurch ist es sehr einfach möglich einen Szenenwechsel, mit oder ohne Übergangseffekt, zum Takt der Musik passend zu verändern.